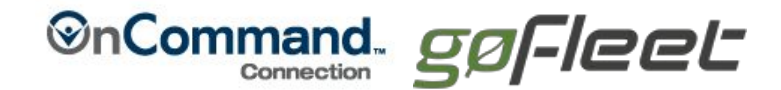

# **New Customer Enrollment**

The enrollment form may be completed by:

- Customers submitting their new account enrollment
- Dealers or Telematics Resellers to setup a new account enrollment for a Customer

#### **Follow the 12 Steps Below:**

- 1. Go to: [www.oncommandconnection.com](http://www.oncommandconnection.com/)
- 2. Click on **Enroll** in the upper-right corner.
- 3. Select **Here** on the Welcome screen.

#### Welcome to OnCommand Connection Customer Enrollment!

An active telematics subscription from one of our partner providers is required to view vehicle performance remotely

Do you currently have a participating telematics providers?

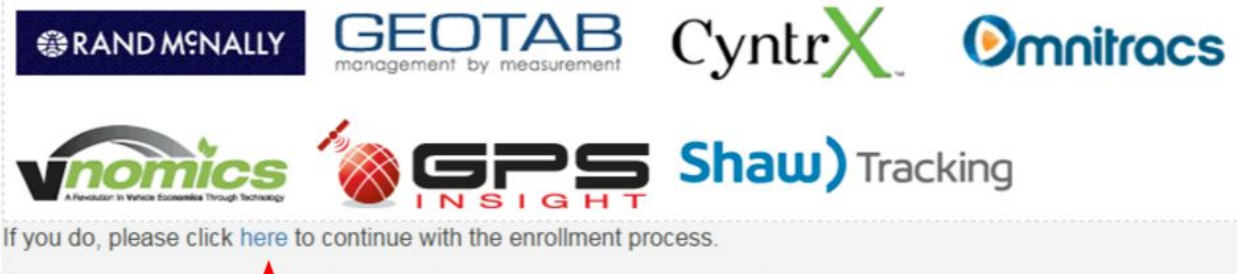

If you do not, contact you dealer to get the necessary systems installed.

Click here to select your dealer.

#### 4. **User Information**section.

- a. Enter the **Customer User information**on this screen.
- b. Required fields are designated with an asterisk (\*).
- c. If you already have an assigned CYY number, enter it in the 'Existing Navistar Customer ID field'.
- d. Click **Continue** when done.
- 5. This message will briefly appear on the screen.

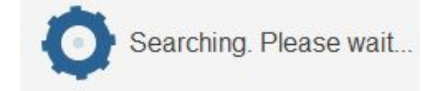

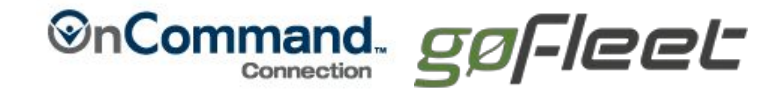

## 6. **Company Information**section.

- a. Enter the **CustomerParent Company information**on this screen.
- b. Required fields are designated with an asterisk (\*).
- c. Select a **Preferred Dealer**by entering a zip code and clicking on **Search Dealers.** See image on next page.
- 7. This message will briefly appear on the screen.

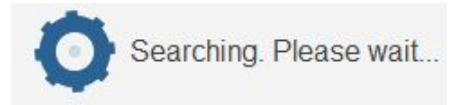

### 8. Highlight the preferred dealer.

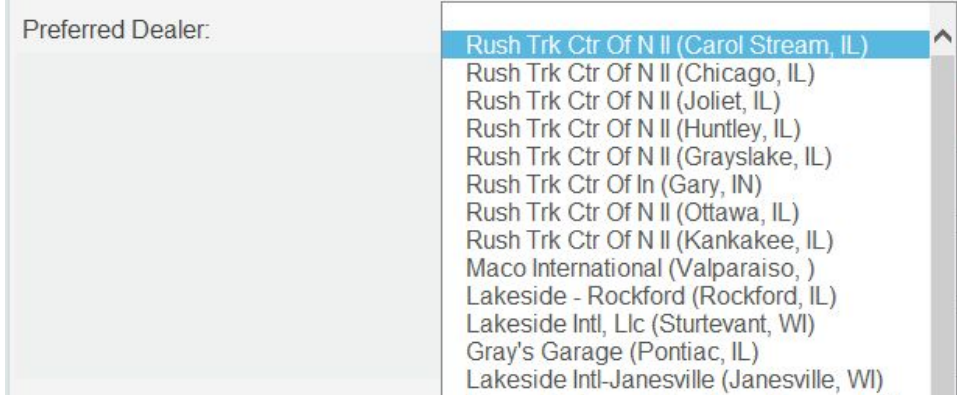

#### 9. **DEALERS ONLY**section.

- a. If you are a Dealer enrolling a new customer, enter your information in this section.
- b. If you are NOT a Dealer, leave this section blank.

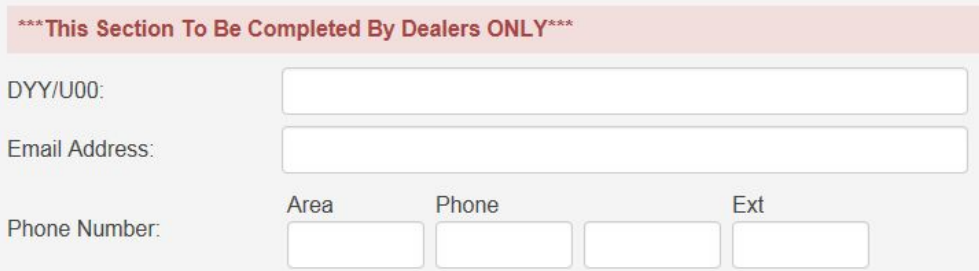

#### 10. **Telematics** section.

- a. Select the **Geotab** for the Customer by putting a checkmark in the box.
- b. Enter the requested information for that Geotab.
- c. Click **Submit** when done.

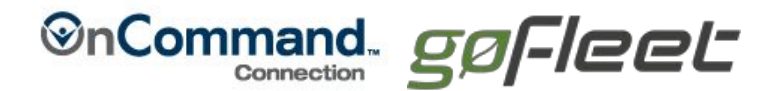

## 11. **Acknowledgement Page**

To enter a large amount of VINs and Unit numbers, download the Excel template, enter your information and Email the file to: [OnCommandConnection@navistar.com](mailto:OnCommandConnection@navistar.com)

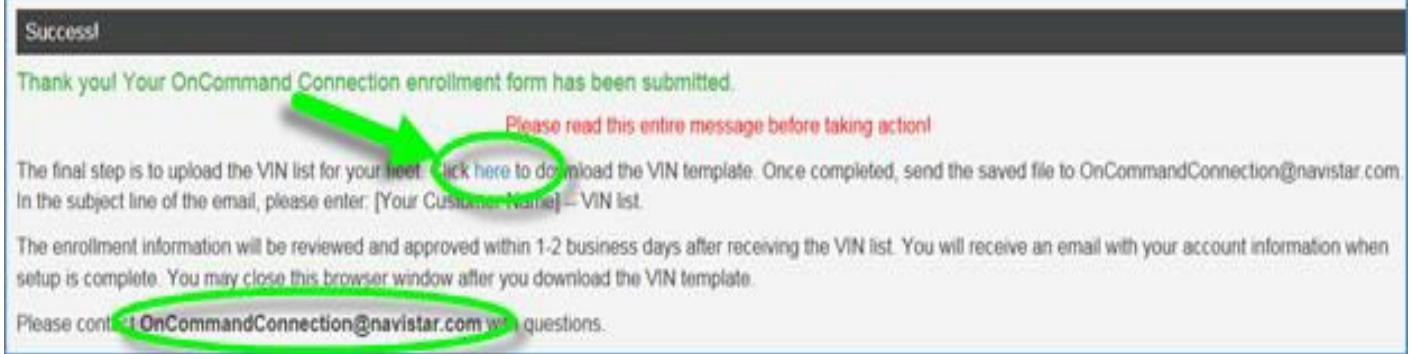

# 12. **Account Activation**

The enrollment information will be processed within 1-2 business days after receiving the submission. Once completed, user will receive a Welcome email with account User Name, Temporary Password and a direct link into the system. The first time a new User ID logs into the system, the user will be directed to establish a permanent password.

# **13. Setting up Geotab data feed**

In order to setup a Geotab data feed for OnCommand Connection, Navistar needs three pieces of information:

- 1) Data Base Name (Ex: customernametest)
	- a) Combine the URL: "https://my25.geotab.com/" with Database Name: "customernametest"
		- i) (Ex: [https://my25.geotab.com/customernametest\)](https://my25.geotab.com/customernametest)
- 2) User ID (Administrative Access)
- 3) Password

If the Geotab account Database Name it is not known, the customer should contact their Geotab account manager or local Geotab Reseller.